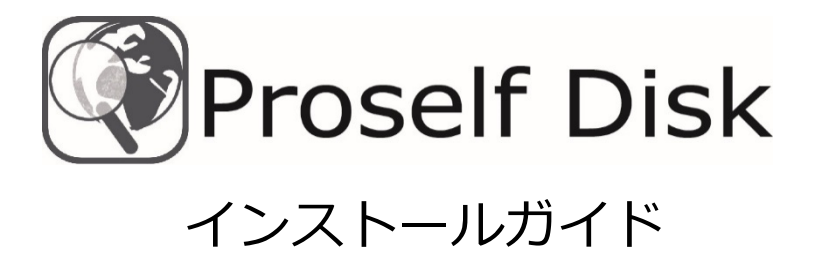

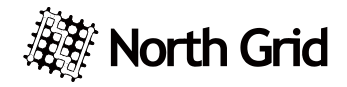

### はじめに

この度はオンラインストレージ構築パッケージ「Proself」用クライアント ソフトウェア「Proself Disk」をご購入頂き、誠にありがとうございます。こ のドキュメントには Proself Disk のインストールから使用できるようになる までの手順が書かれています。ぜひ最後までお読みくださるようお願いしま す。

#### 注意事項

Proself Disk を使用するためには、Proself がインストールされている必要 があります。あらかじめ Proself をインストールし、動作するのを確認した上 で Proself Disk のインストールを行ってください。

> Proself Disk インストールガイド 第 6 版 2021/06/23

# Proself Disk のインストール

インストール方法

Proself Disk をインストールするには以下の手順で行います。

弊社ダウンロードサイトより取得したインストーラー(ProselfDisk.exe)を実 行します。Proself Disk を動作させるには対応するバージョンの.Net Framework が必要です。対応するバージョンの.Net Framework がインス トールされていない場合は.Net Framework インストール確認ダイアログが 表示されるので、「インストール」をクリックしてください。「キャンセル」を クリックするとインストーラーが終了します。すでに対応するバージョン の.Net Framework がインストールされている場合、ダイアログは表示され ません。

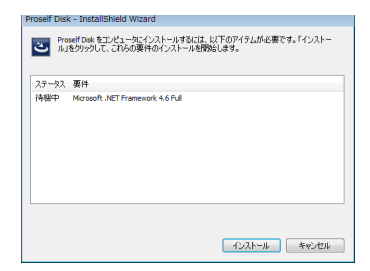

.Net Framework のインストール完了後に OS の再起動を求められた場合は、 「はい」をクリックして OS を再起動します。

※OS の再起動後 Proself Disk のインストーラーが自動で起動します。

途中で Proself Disk をスタートメニューに登録するかのオプションを選択で きます。

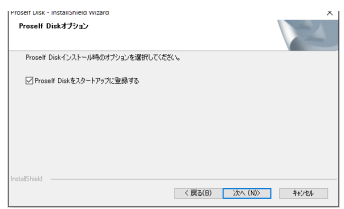

スタートメニューに Proself Disk が登録されればインストール完了です。

アップデートするには、弊社ダウンロードサイトより取得した最新のインス トーラー(ProselfDisk.exe)を実行します。

画面の指示に従ってアップデートしてください。

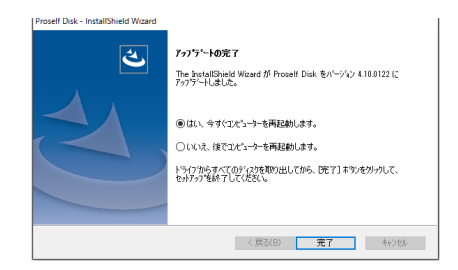

アップデートが完了すると、OS の再起動を求められますので、OS を再起動 します。

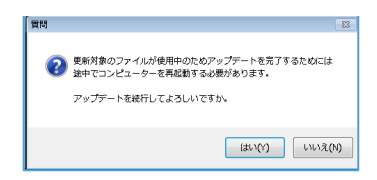

場合によってはアップデート途中で OS 再起動を求めるダイアログが表示さ れますので、画面の指示に従って続行してください。

※OS 再起動後アップデートを実施したユーザーと同じユーザーでログオン しないとアップデートが再開されませんのでご注意ください。

## アンインストール方法

Proself Disk をアンインストールするにはコントロールパネルのプログラ ムのアンインストールから削除してください。

Proself Disk の起動

スタートメニューから「Proself Disk」を実行すると Proself Disk が起動し ます。Proself Disk は起動するとタスクトレイに常駐します。

 $\bullet$ 

最初に接続先を設定する必要があります。タスクトレイのアイコンで右クリ ックし「設定」をクリックします。

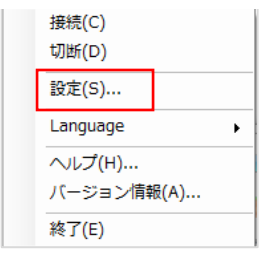

「設定」をクリックするとオプション画面が表示されます。

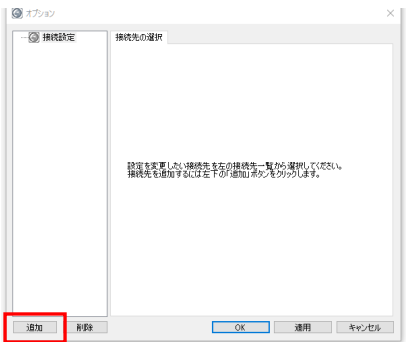

左下の「追加」をクリックして新規接続先を作成します。

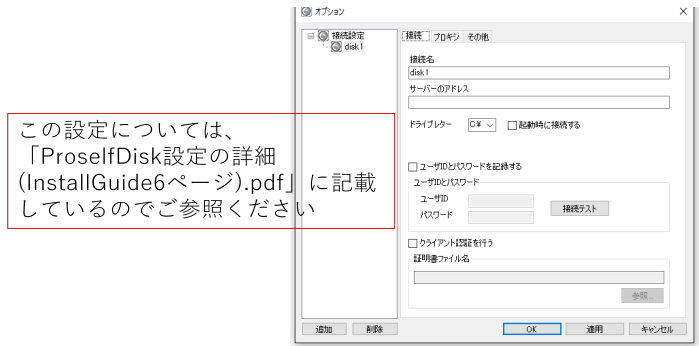

### 接続先サーバーアドレスには **Proself のインストールしたサーバーアドレ スに加えてユーザーフォルダまたはグループフォルダ名まで入力します**。

例 インストールしたサーバーアドレスが「http://www.proself.jp/」、ユー ザーフォルダ名が「user001」であった場合、「http://www.proself.jp/use r001」と入力します。

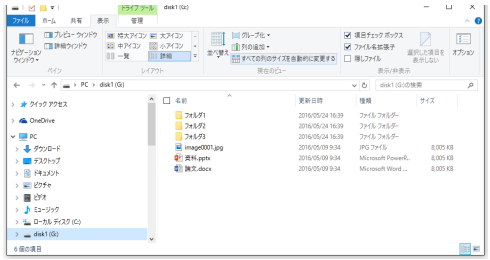

成功するとローカルドライブが追加されます。エクスプローラと同様の操作 でファイルのアップロード・ダウンロード、フォルダ作成やダブルクリック でのファイルの編集などが行えます。

ファイルまたはフォルダを右クリックすることで、Web 公開と受取フォル ダの設定を行うこともできます。

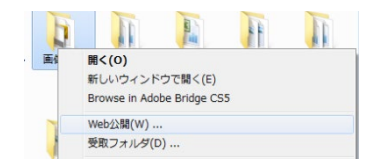

Web 公開設定

Web 公開を設定したフォルダ (またはファイル) には Web 公開中であ ることを示すアイコンが表示されます。

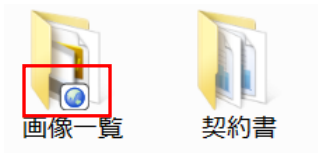

受取フォルダ設定

受取フォルダを設定したフォルダにも、受取フォルダであることを示すア イコンが表示されます。

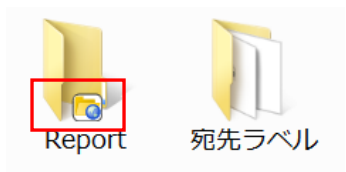

サーバーとの接続にプロキシサーバーを経由する場合は、タスクトレイの アイコンで右クリックし「設定」をクリックします。オプションダイアログを 開き、「プロキシ」タブをクリックして、設定を行ってください。

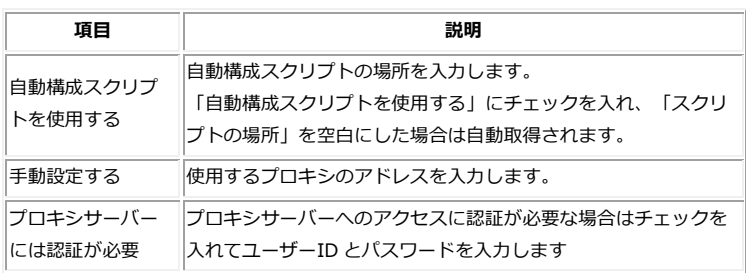

ログファイルの出力は、その他タブをクリックした画面で設定できます。

「ログを出力する」をチェックし、「参照」ボタンを押してログファイルの出 力先を指定します。

ログファイル名を指定することもできます。

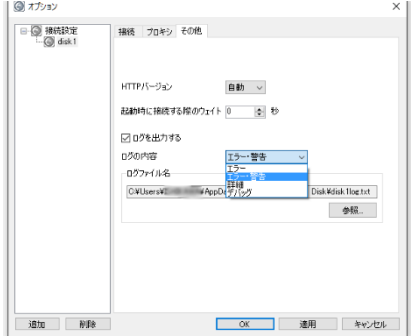